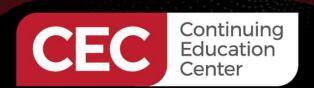

# DesignNews

**PLC-HMI Automation Applications** 

### DAY 1 : PLC Overview: Ladder Logic Program - Hello World

Sponsored by

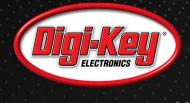

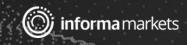

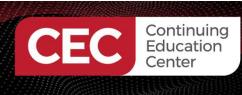

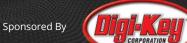

### Webinar Logistics

- Turn on your system sound to hear the streaming presentation.
- If you have technical problems, click "Help" or submit a question asking for assistance.
- Participate in 'Group Chat' by maximizing the chat widget in your dock.

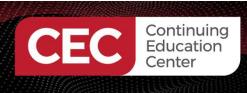

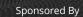

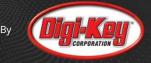

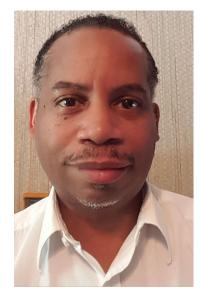

### Don Wilcher

Visit 'Lecturer Profile' in your console for more details.

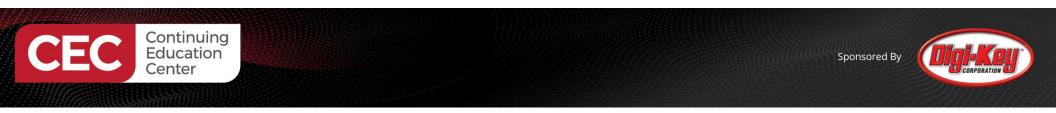

Course Kit: The ELEGOO Mega 2560 Project: The Most Complete Starter Kit w/Tutorial

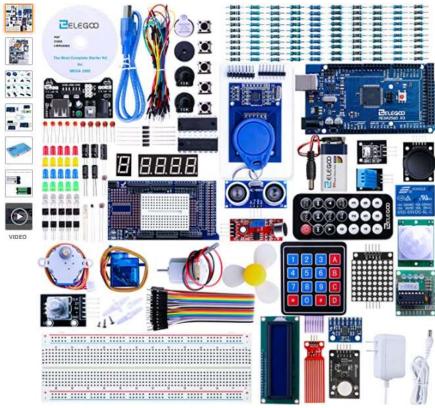

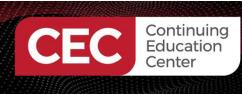

Course Components:

#### ELEGOO UNO R3 2.8 Inches TFT Touch Screen with SD Card Socket w/All Technical Data in CD for Arduino UNO R3

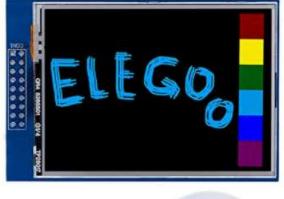

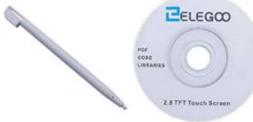

#### TWTADE SSR-40 DD 40A DC 3-32V to DC 5-60V SSR Solid State Relay + Heat Sink

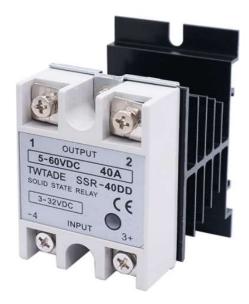

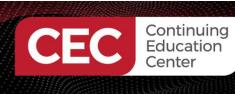

### Agenda:

- What is a PLC?
- PLC System Architecture
- International Electrotechnical Commission (IEC) 61131-3: Programming Languages
- Lab Activities
  - a) Building an Arduino PLC Controller
  - b) Installing plcLib library
  - c) Bare Minimum plcLib PLC program: Hello World

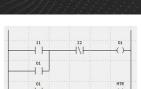

Sponsored By

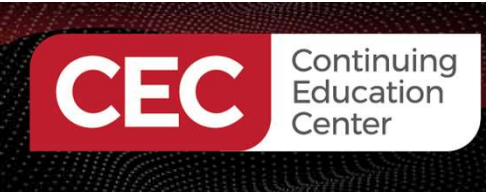

### What is a PLC?

- ۲
- PLC is the abbreviation for Programmable Logic Controller Is computing device designed for industrial control systems Can be referred to as a high-level microcontroller

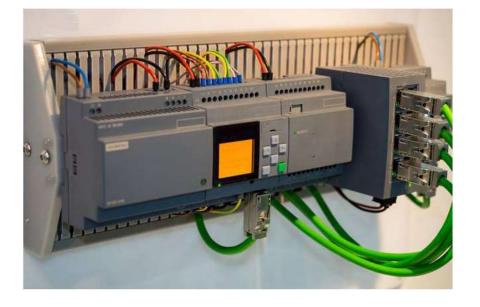

Source: <u>CircuitDesign</u>

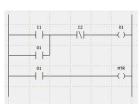

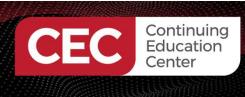

### What is a PLC?

Can be referred to as a high-level microcontroller

#### ATMEGA 2560:

- 8 Bit microcontroller
- 256Kbytes of flash memory

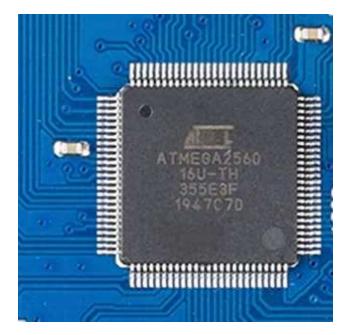

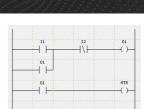

Sponsored By

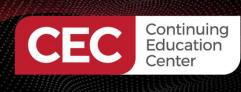

### What is a PLC?

### Can be referred to as a high-level microcontroller

Typical System Architecture for a microcontroller

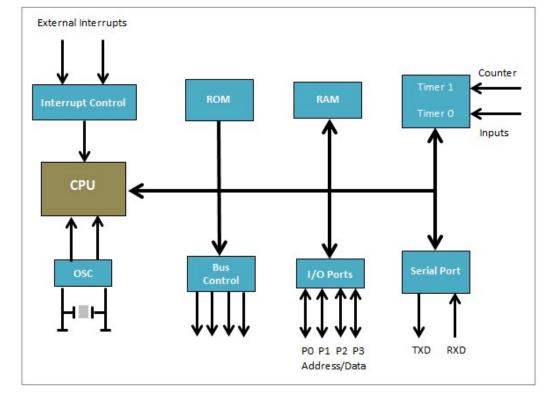

Source: CircuitDesign

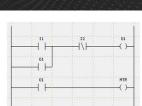

Sponsored By

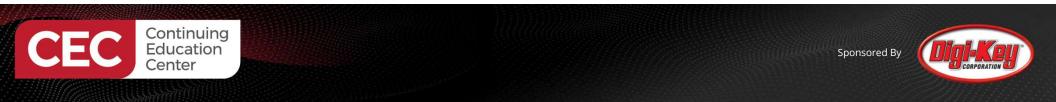

### What is a PLC?...

PLC typically uses a microprocessor for processing input/output (I/O)data

#### Allen Bradley SLC500 PLC CPU

Source: <u>CircuitDesign</u>

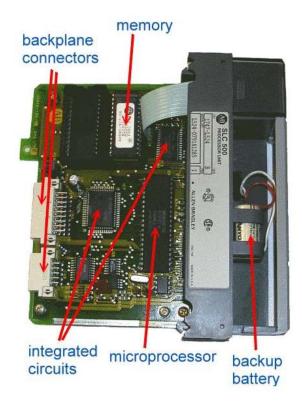

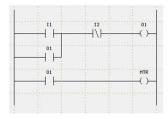

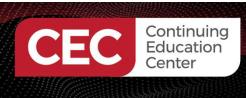

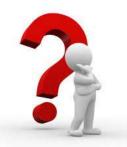

# **Question 1**

# In reviewing slide 9, what subcircuit block is incorrect?

- a) ROM
- b) RAM
- c) Interrupt Control
- d) Parallel Port

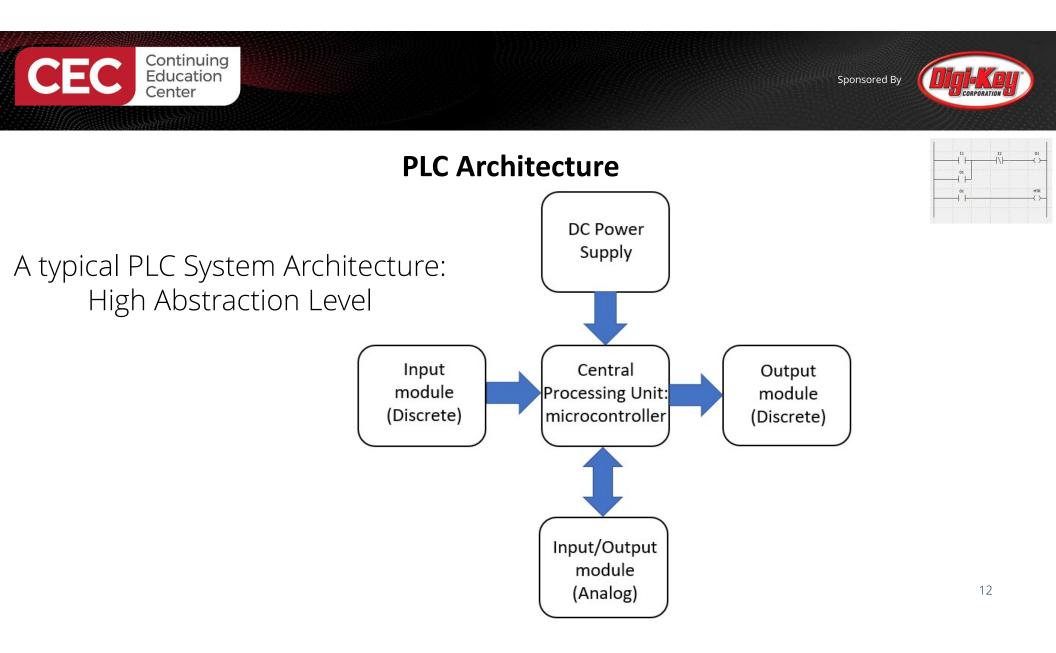

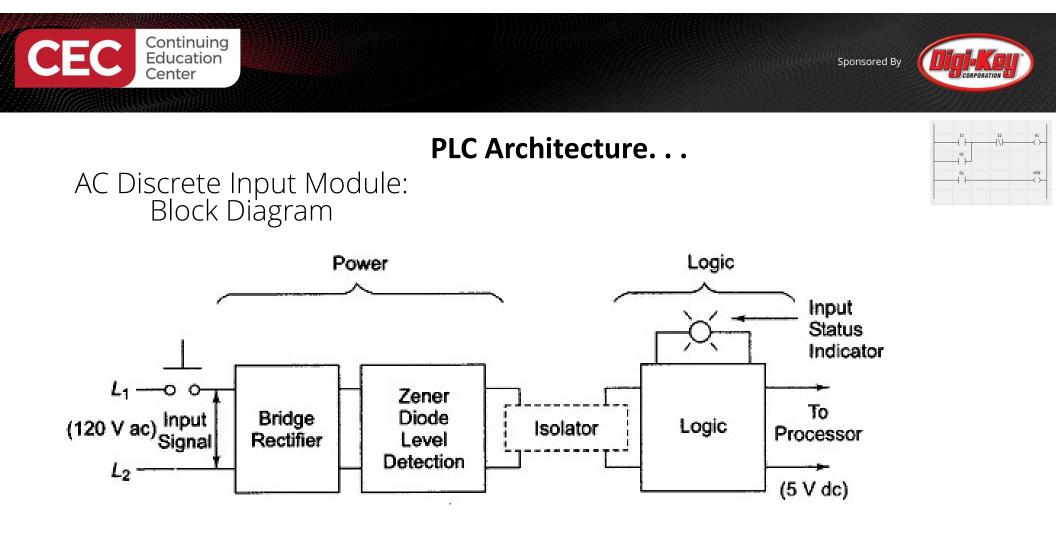

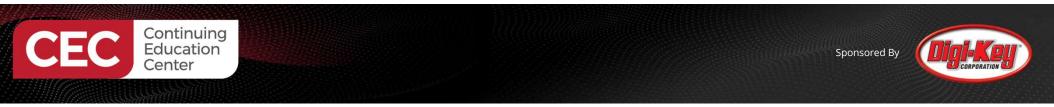

### PLC Architecture...

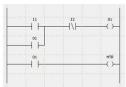

AC Discrete Input Module: Electronic Circuit Schematic Diagram

> Bridge Rectifier PB  $R_1$ L1 ZD Optical (120 V ac) Isolator  $R_2$ L R₃≹ DΔ (5 V dc) EΦ  $L_2$ ~~~ D To Logic Circuitry

Source: Petruzella, F.(2017). Programmable logic controllers (5th ed). McGraw Hill.

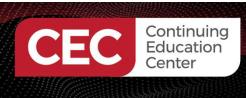

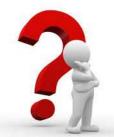

# **Question 2**

## In reviewing the circuit schematic diagram on slide 14, which circuit is responsible for creating pulsating DC voltage? a) optical isolator b) R3

- c) ZD d) Bridge E
- d) Bridge Rectifier

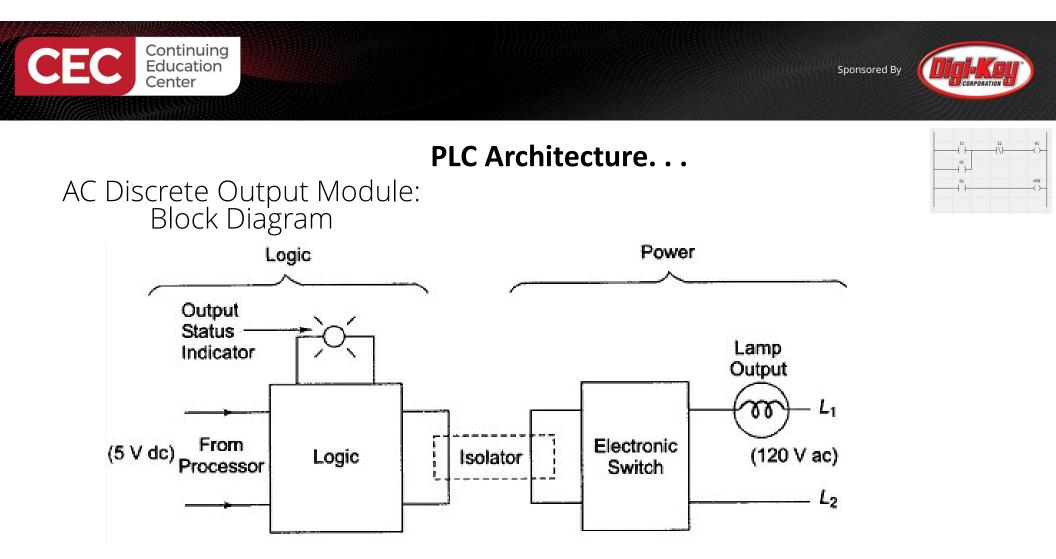

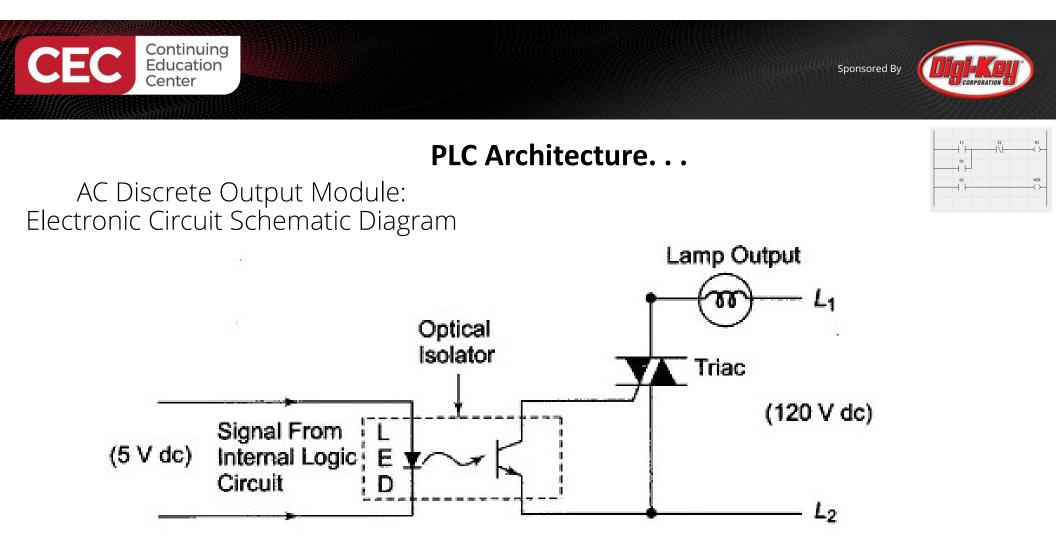

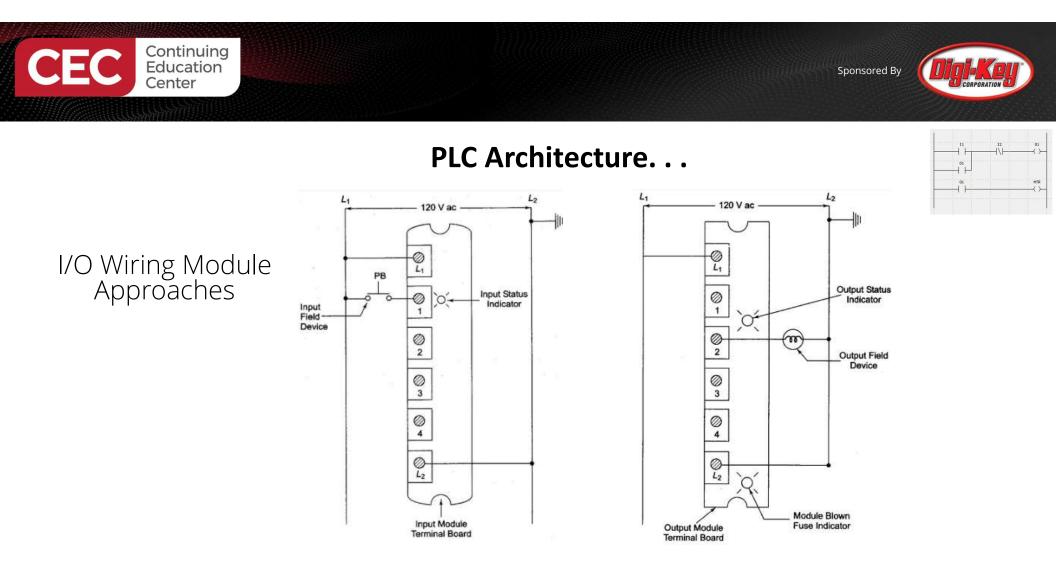

18

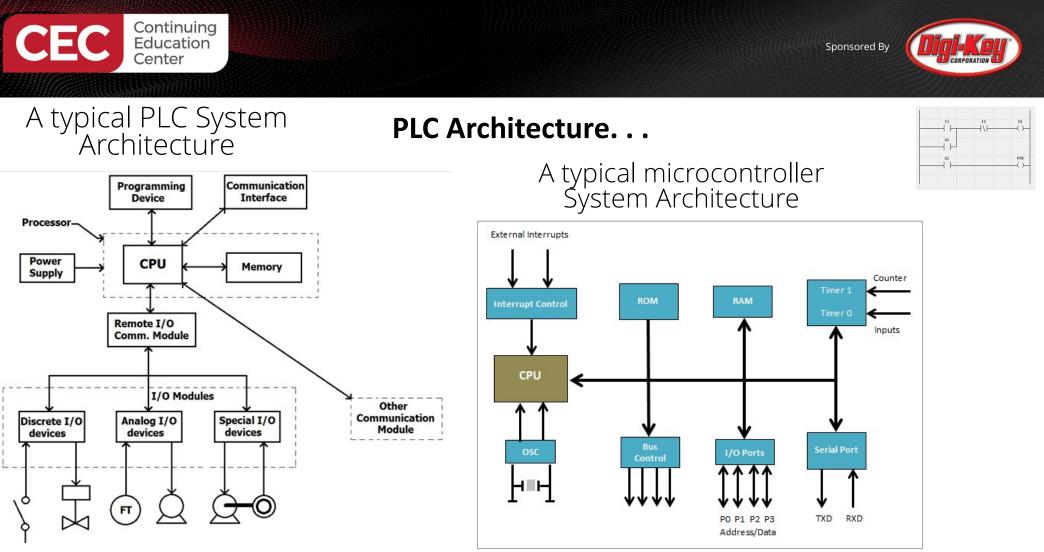

Source: CircuitDesign

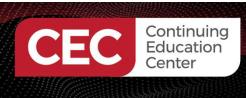

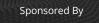

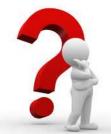

# **Question 3**

# In reviewing the typical PLC System Architecture block diagram on slide 19, which circuit block is responsible for entry of a ladder logic program?

- a) Communication Interface
- b) Remote I/O Comm. Module
- c) Other Communication Module
- d) Programming Device

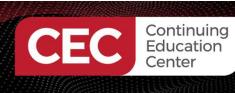

- The IEC 61131-3 standard's focus is on basic software architecture and programming languages of the PLC's control program. The IEC 61131-3 defines:
- - a) 3 graphical languages
  - b) 2 textual programming language standards. i. Ladder Diagram (LD), graphical ii. Function block diagram (FBD), graphical iii. Sequential Function Chart (SFC), graphical

    - iv. Structured text (ST), textual
    - v. Instruction list (IL), textual

Source: CircuitDesign

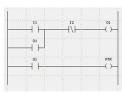

Sponsored By

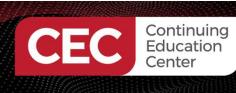

#### International Electrotechnical Commission (IEC) 61131-3: Programming Languages

#### Ladder Diagram (LD), graphical

- The most common language used in PLC programming.
- It was developed to mimic relay logic.
- Reason syntax is very simple.

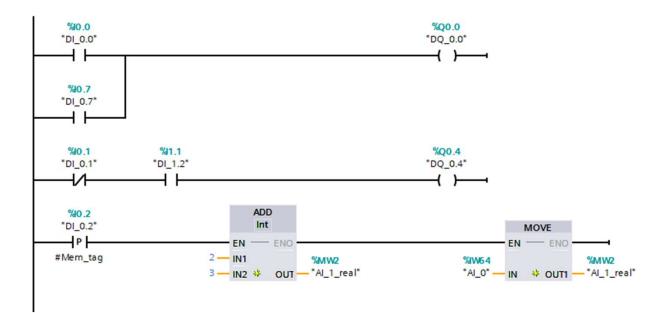

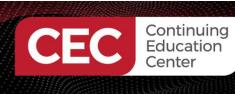

#### Function Block Diagram (FBD), graphical

- A graphical programming language.
- Each function, even an elementary one, is described by a block with inputs and outputs.
- The logic is performed by different connection lines between inputs and outputs of the blocks.

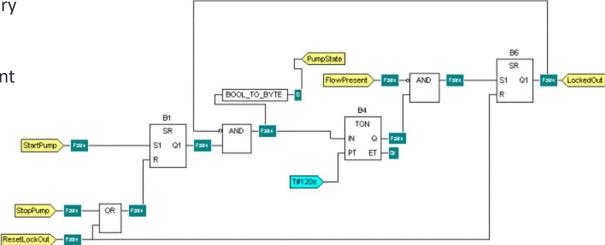

Source: isd

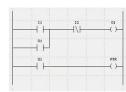

Sponsored By

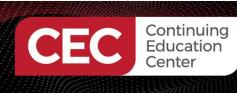

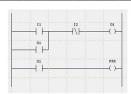

Sponsored By

Step

#### Sequential Function Chart (SFC), graphical

- A graphical programming language that is defined as *Preparation of function charts for control systems*.
- Based on GRAFCET
- GRAFCET is a stage-transition graph

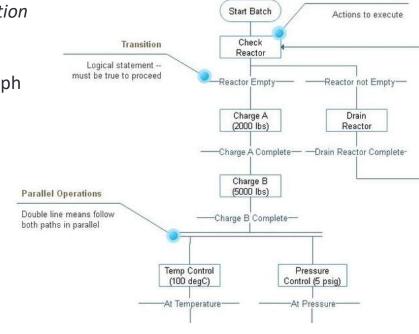

Source: isd

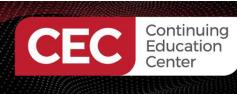

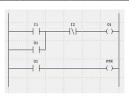

Sponsored By

Structured Text (ST), textual

- Structured Text is PLC programming language defined by PLCOpen.
- The programming language is text-based, compared to the graphics-based ladder diagram or Function Block Diagram.

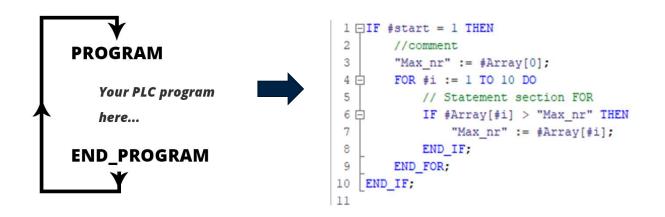

Source: isd

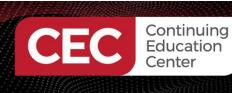

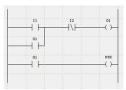

Sponsored By

#### Instruction List (IL), textual

- A low-level language that resembles the assembly language.
- A program consists of a series of instructions, listed as in an assembly program.

| TRUE | FALSE | LD  | ST  |
|------|-------|-----|-----|
| AND  | OR    | XOR | ADD |
| SUB  | MUL   | DIV | LT  |
| LE   | EQ    | NE  | GE  |
| GT   | CAL   | JMP | RET |

| Source | <u>e: isd</u> |
|--------|---------------|
|        | <u> </u>      |

| 1d       | true          |
|----------|---------------|
| st       | blinker.run   |
| 1.d      | t#1s          |
| st       | blinker.cycle |
| cal      | blinker       |
| 14       | blinker.q     |
| at       | trigger.clk   |
| cal      | trigger       |
| 1d       | trigger.q     |
| japac    | LBmodulo      |
| ld       | counter       |
| add      | 1             |
| st       | counter       |
| LBmodulo |               |
| 1d       | counter       |
| lt       | 4             |
| jmpc     | LBout         |
| 1d       | 0             |
| st       | counter       |
| LBout :  |               |
| ld       | counter       |
| eq       | 0             |
|          |               |

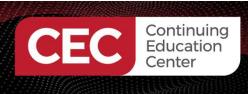

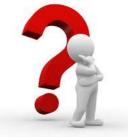

# Question 4 Instruction List (IL) represents a textual program that does not resemble assembly language. a) True b) False

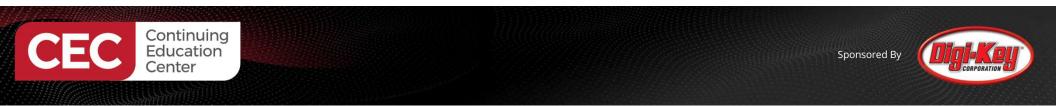

#### Lab Activities: Building an Arduino PLC Controller - Concept

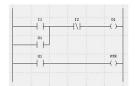

A typical PLC System Architecture: High Abstraction Level

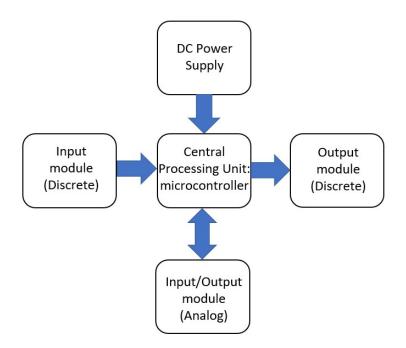

Arduino PLC Controller Low Abstraction Level

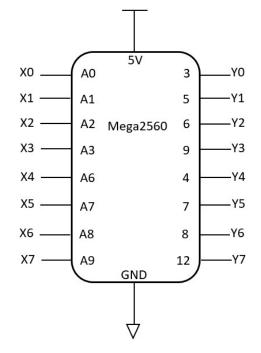

28

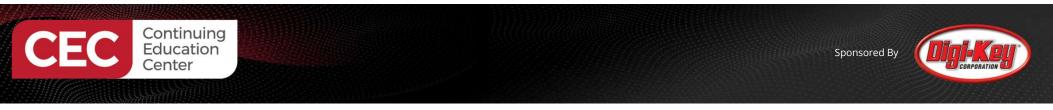

#### Lab Activities: Building an Arduino PLC Controller - Concept

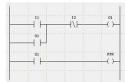

Functional Block Diagram View

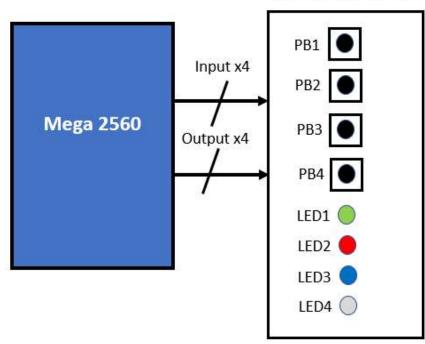

Solderless Breadboard

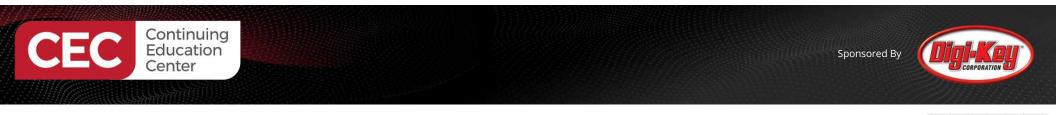

**Building an Arduino PLC Controller - Concept** 5V X0 Y0 A0 3 PB1 R110KΩ Y1 X1 A1 5 R5 PB2 R2 X2 Y2 A2 6 330Ω 10KΩ R6 n Х3 Y3 330Ω 9 R7 Α3 PB3 Mega2560 R3 330Ω **R8** 10KΩ n X4 -\_Y4 A6 4 330Ω LED1 R4 PB4 -Y5 X5 -7 A7 **10KΩ**  $\mathbf{\nabla}^{\mathsf{RED}}$ LED3 X6 -A8 8 -Y6 BLUE LED4  $\nabla$ -Y7 X7-Α9 12 **WHITE** GND Electronic Circuit Schematic Diagram View  $\nabla$ 

Lab Activities:

30

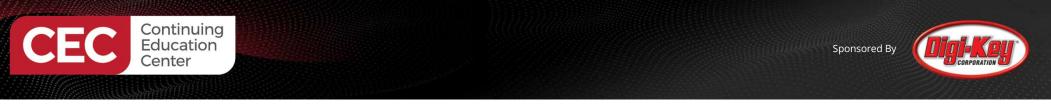

#### Lab Activities: Building an Arduino PLC Controller - Concept

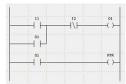

Breadboard Diagram View

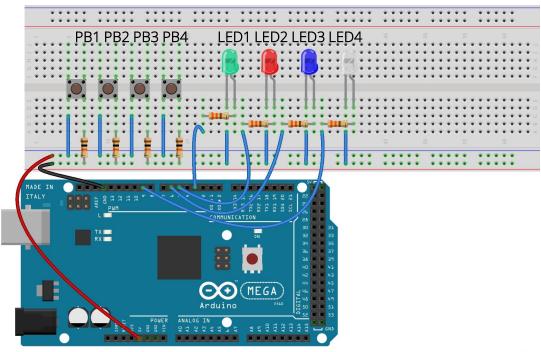

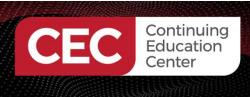

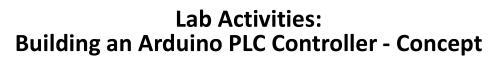

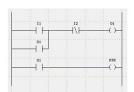

Actual Wired Breadboard View

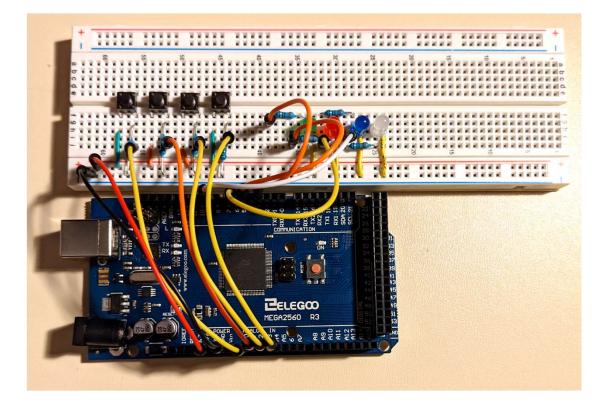

32

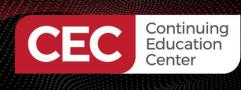

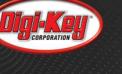

#### Lab Activities: Installing the plcLib library

| P | wd | itcl | n/r | olcl | _ib |  |
|---|----|------|-----|------|-----|--|
|---|----|------|-----|------|-----|--|

<> Code ① Issues 11 Pull requests ④ Actions □ Projects □ Wiki ② Security └ Insights

| r | master - 🖓 1 branch 🚫 0 tags            |                                           | Go to file             | ± Code +     |
|---|-----------------------------------------|-------------------------------------------|------------------------|--------------|
|   | wditch Merge pull request #9 from wditc | h/plcLib-Version-1.4-Update               | e180a05 on Oct 2, 2017 | 🕑 19 commits |
|   | examples                                | Version 1.4 Update                        |                        | 4 years ago  |
| D | .gitattributes                          | 🏂 Added .gitattributes & .gitignore files |                        | 6 years ago  |
| D | .gitignore                              | 🏂 Added .gitattributes & .gitignore files |                        | 6 years ago  |
| D | PlcLib Arduino User Guide Version 1.4   | Version 1.4 Update                        |                        | 4 years ago  |
| D | README.md                               | Version 1-3 Update                        |                        | 5 years ago  |
| ۵ | keywords.txt                            | Version 1-3 Update                        |                        | 5 years ago  |
| ۵ | library.properties                      | Version 1.4 Update                        |                        | 4 years ago  |
| D | plcLib.cpp                              | Version 1.4 Update                        |                        | 4 years ago  |
| ۵ | plcLib.h                                | Version 1.4 Update                        |                        | 4 years ago  |
| D | plcLib.zip                              | Version 1.4 Update                        |                        | 4 years ago  |

#### README.md

#### plcLib

Source: <a href="https://github.com/wditch/plcLib">https://github.com/wditch/plcLib</a>

plcLib github repository

A simple C/C++ code library to allow PLC-style programming of Arduino-based systems and compatibles.

33

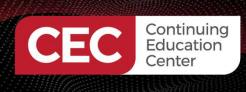

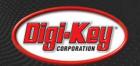

#### Lab Activities: Installing the plcLib library Add the zipped plcLib folder to the Arduino Library Δ Ctrl+Shift+I 💿 sketch\_apr30a | Arduino 1.8.13 (Windows Store 1.8.42.0 Manage Libraries... File Edit Sketch Tools Help Add .ZIP Library.. Verify/Compile Ctrl+R ØG Arduino libraries Ctrl+U Upload ArduinoBLE sketch Upload Using Programmer Ctrl+Shift+U ArduinoHttpClient 1 void Export compiled Binary Ctrl+Alt+S Arduino\_APDS9960 2 1 3 Show Sketch Folder Ctrl+K Arduino\_HTS221 4 } Include Library Arduino\_LPS22HB 5 Add File... Arduino\_LSM9DS1 6 void 7 // put your main code here, to run repe Arduino\_ScienceJournal 8 Arduino\_TensorFlowLite 9 } Bridge EEPROM Esplora Ethernet Firmata GSM HID Keyboard LiquidCrystal Mouse Robot Control Robot IR Remote Robot Motor SD SPI

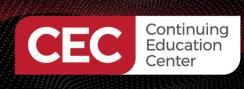

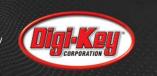

#### Lab Activities: Installing the plcLib library

|                                | <ul> <li>sketch_apr30a</li> <li>File Edit Sketch</li> <li>New</li> <li>Open</li> <li>Open Recent</li> <li>Sketchbook</li> </ul> | Tools Help<br>Ctrl+N<br>Ctrl+O       | Adafruit GFX Library ><br>Adafruit GFS Library ><br>Adafruit GPS Library ><br>Adafruit IL19341 ><br>Adafruit 10 Arduino ><br>Adafruit LSM9DS0 Library ><br>Adafruit microbit Library ><br>Adafruit MQTT Library > |                                                                   |                  |
|--------------------------------|----------------------------------------------------------------------------------------------------|--------------------------------------|----------------------------------------------------------------------------------------------------|-------------------------------------------------------------------|------------------|
|                                | Examples<br>Close<br>Save<br>Save As                                                                                            | Ctrl+W<br>Ctrl+S<br>Ctrl+Shift+S     | Adafruit NeoPixel ><br>Adafruit PN532 2<br>Adafruit ST7735 and ST7789 Library 2<br>Adafruit STMPE610 2<br>Adafruit TFTLCD Library 2                                                                               | AnalogCompare<br>Applications<br>Counters<br>CustomIO             | ><br>><br>><br>> |
|                                | Page Setup<br>Print<br>Preferences                                                                                              | Ctrl+Shift+P<br>Ctrl+P<br>Ctrl+Comma | Adafruit TouchScreen > AlM-for-Things-Arduino101 AN_275 BLE >                                                                                                    | FunctionBlock<br>InputOutput<br>Interlocks<br>Keypad              | ><br>><br>><br>> |
|                                | Quit                                                                                                    | Ctrl+Q                               | Blynk 2<br>DHT sensor library 2<br>Elegoo_TFTLCD 2<br>Grove_LCD_RGB_Backlight-master 2                                                                                                    | Latch<br>Logic<br>Motor<br>Pulse                                  | ><br>><br>><br>> |
| plcLib added to<br>Arduino IDE |                                                                                                    |                                      | GUIslice 2<br>HardwareBLESerial 2<br>IRremote 2<br>Keypad 2                                                                                                    | SequentialFunctionChart<br>ShiftRotate<br>Stack<br>StructuredText | ><br>><br>><br>> |
|                                | 1                                                                                                    | Arduine h                            | LCDWIKI_KBV 2<br>MCUFRIEND_kbv 2<br>picLib 2<br>RBL_nRF8001 2                                                                                                    | TimeDelays<br>Variables<br>Waveforms                              | ><br>><br>>      |
|                                |                                                                                                    |                                      | TFT Touch Shield v2.0 >><br>TMRpcm >><br>▼                                                                                                    |                                                                   |                  |

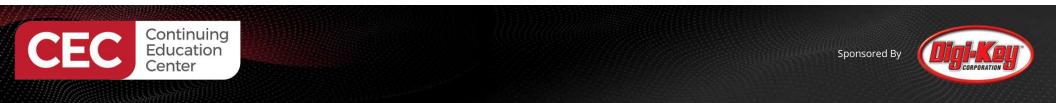

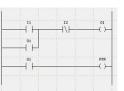

Learning Objective: After completing this lab exercise, you will learn how to program the Mega2560 to perform a basic PLC control operation of turning on a LED.

Basic PLC Control Operation Concept

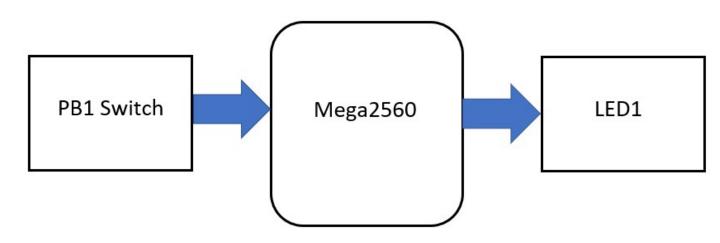

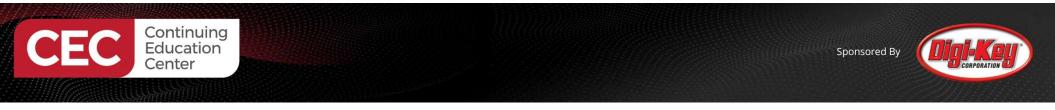

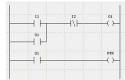

Electronic Circuit Schematic Diagram

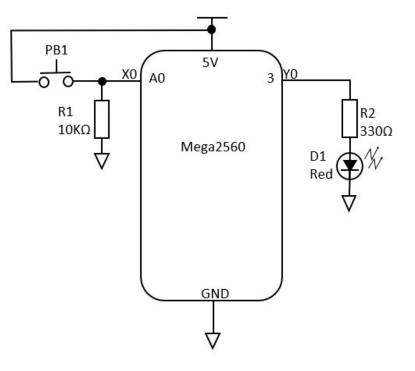

37

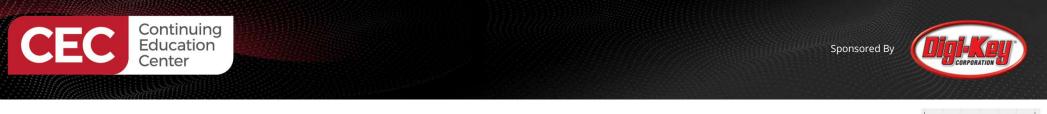

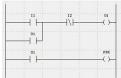

#### PLC Ladder Logic Program

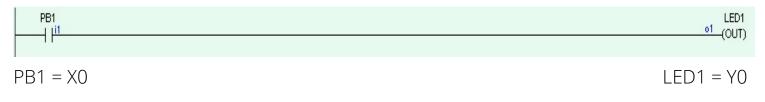

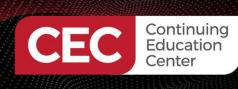

### Lab Activities: Bare Minimum plcLib PLC program: Hello World

| sketch_apr30a   Arduir<br>File Edit Sketch Tools H<br>New Ctrl+N<br>Open Ctrl+O<br>Open Recent                     | 4.4.4.3.10.002.41                                                                                                    | × 2                                                                                                    |                                                                                                    |              |
|----------------------------------------------------------------------------------------------------|----------------------------------------------------------------------------------------------------|----------------------------------------------------------------------------------------------------|----------------------------------------------------------------------------------------------------|--------------|
| Sketchbook Examples Close Ctrl=V Save Ctrl=S Save As Ctrl=S Page Setup Print Ctrl=P Preferences Ctrl=C Quit Ctrl=Q | Adafruit NeoPixel<br>Adafruit PN532<br>Adafruit ST7735 and ST7789 Library<br>Adafruit STMPE610<br>Adafruit TFTLCD Library<br>ift+P Adafruit TouchScreen<br>AlM-for-Things-Arduino101<br>AN_275<br>BLE | AnalogCompare<br>Applications<br>Counters<br>CustomIO<br>FunctionBlock<br>InputOutput<br>Interlocks<br>Keypad<br>Latch<br>Logic<br>Motor<br>Pulse<br>SequentialFunctionChart<br>ShiftRotate | Autophysikkigut<br>BareMinimum<br>Dir Kommensurg<br>DigitalinputOutput<br>PWM<br>ServoDual<br>ServoDual<br>DevoSingle<br>ServoSingle<br>ServoSingleDebug | Bare Minimum |
| 1                                                                                                    | IRremote<br>Keypad<br>LCDWIKI_KBV<br>MCUFRIEND_kbv<br>plcLib<br>RBL_nRF8001<br>TFT Touch Shield v2.0<br>TMRpcm                                                                                        | Stack<br>StructuredText<br>TimeDelays<br>Variables<br>Waveforms                                                                                                    | 2<br>2<br>2<br>2<br>2<br>2<br>2                                                                                                    |              |

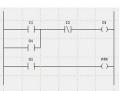

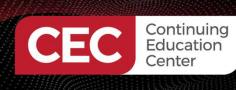

#### Lab Activities: Bare Minimum plcLib PLC program: Hello World

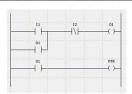

BareMinimum | Arduino 1.8.13 (Windows Store 1.8.42.0) X File Edit Sketch Tools Help O Ø BareMinimum 1 #include <plcLib.h> 2 3 /\* Programmable Logic Controller Library for the Arduino and Co 4 Bare Minimum - Single bit digital input and output 5 6 7 Connections: 8 Input - switch connected to input X0 (Arduino pin A0) Output - LED connected to output Y0 (Arduino pin 3) 9 10 11 Software and Documentation: 12 http://www.electronics-micros.com/software-hardware/plclib-13 14 1/ 15 16 void setup() { 17 setupPLC(); // Setup inputs and outputs 18 } 19 < Arduino Mega or Mega 2560, ATmega2560 (Mega 2560) on COM7

#### Code

#include <plcLib.h>

void setup() {
 setupPLC(); // Setup inputs and outputs
}

```
void loop() {
    in(X0); // Read Input 0
    out(Y0); // Send to Output 0
}
```

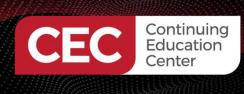

Code for operating all LEDs

```
#include <plcLib.h>
void setup() {
    setup PL C(); // Setup inputs and
```

```
setupPLC(); // Setup inputs and outputs
```

}

```
void loop() {
    in(X0); // Read Input 0
    out(Y0); // Send to Output 0
    out(Y1); // Send to Output 1
    out(Y2); // Send to Output 2
    out(Y3); // Send to Output 3
}
```

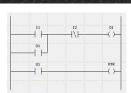

Sponsored By

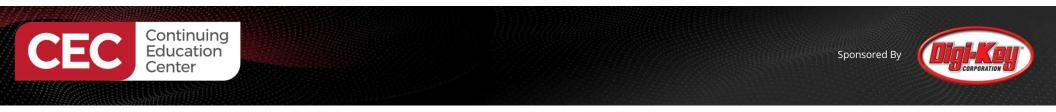

PLC Ladder Logic Program for operating all LEDs

| PB1 | LED1<br>01 (OUT)                                         |
|-----|----------------------------------------------------------|
|     | LED2<br>02 (OUT)<br>LED3<br>03 (OUT)<br>LED4<br>04 (OUT) |

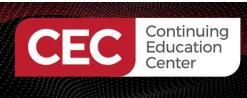

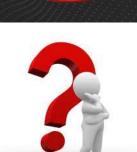

# **Question 5**

# In reviewing the ladder logic program on slide 42, LED1 is represented by what plcLib coding designator?

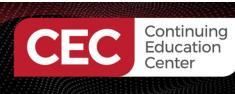

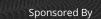

### Thank you for attending

Please consider the resources below:

- Circuit Design

   <u>https://circuitdigest.com/article/microcontroller-vs-plc-detailed-comparison-and-difference-between-plc-and-</u> microcontroller#:~:text=PLCs%20generally%20can%20be%20referred,unit%2 0(CPU)%20and%20memory.
- Petruzella, F.(2017). *Programmable logic controllers*(5th ed). McGraw Hill.
- isd https://isd-soft.com/tech\_blog/plc-programming-languages-short-overview/
- plcLib Library <u>https://github.com/wditch/plcLib</u>

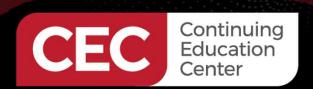

# DesignNews

# Thank You

Sponsored by

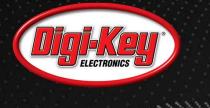

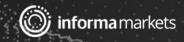